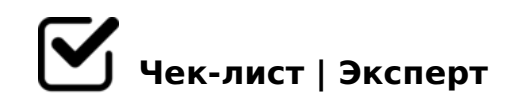

# **Сервисные функции MS Word**

## **Оглавление**

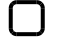

### Первый пункт

*Необходимо найти заголовок в тексте, выделить его и выбрать стиль заголовка в ленточной ленте*

### Второй пункт

*Для автоматического появления оглавления нужно в ленточной ленте перейти по вкладке ссылки и выбрать пункт оглавления*

#### Третий пункт

*При изменении заголовков или страниц нужно нажать на оглавление и обновить таблицу полностью*

# **Библиографический список**

### Первое

*Выбираем мышкой ссылаемый источник и ставим на него закладку. В ленточном меню выбираем пункт вставка - закладка, пишем удобное название (чтобы не запутаться) и нажимаем добавить*

### Второе

*В тексте, в месте, которое ссылается на источник, ставим квадратные скобки и вставляем перекрёстную ссылку на закладку. Чтобы это сделать надо в ленточном меню перейти во вкладку Вставка и нажать на перекрестную ссылку. В типе ссылки выбираем закладку, а в вставить ссылку на выбираем номер абзаца*

### Третье

*После того, как вставили ссылку, в квадратных скобках указываем номер страницы издания рядом с номером источника* 

### '5B2Q@B>5

@8 >1=>2;5=88 A?8A:0 ;8B5@0BC@K =5>1E>48<> 2K45;8BL 25AL B5:A F9

!>740=> A ?><>ILN >=;09= A5@28A0 '5:-;8<u>AtBpls://Ach Se@kBists</u>.expert

[:0: MB> C1@](https://checklists.expert/page/help#white-label)0BL?